# **GUÍA PASO A PASO**

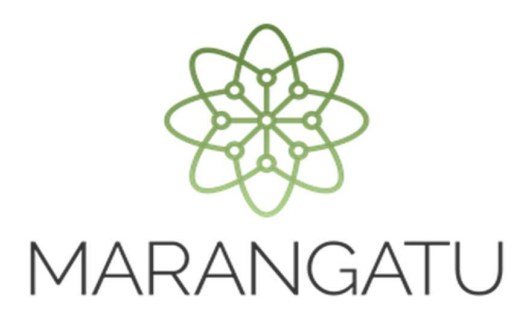

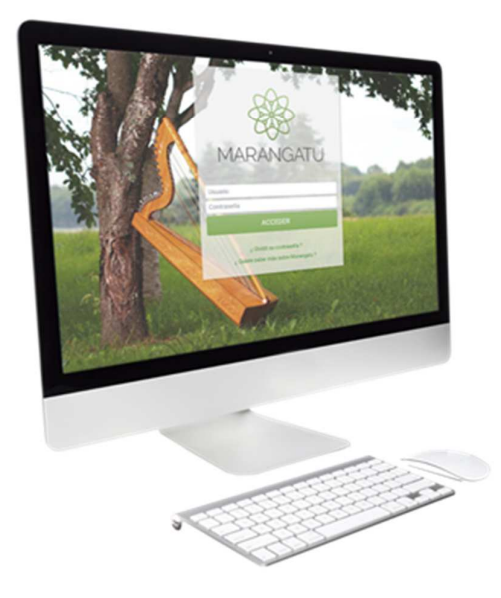

# **Estados Financieros (HECHAUKA)**

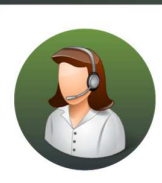

Para consultas o más información comuníquese con el Call Center al (021) 417 7000

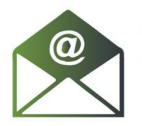

O escríbanos a la dirección de correo consulta@set.gov.py

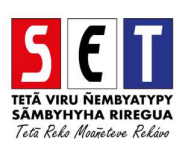

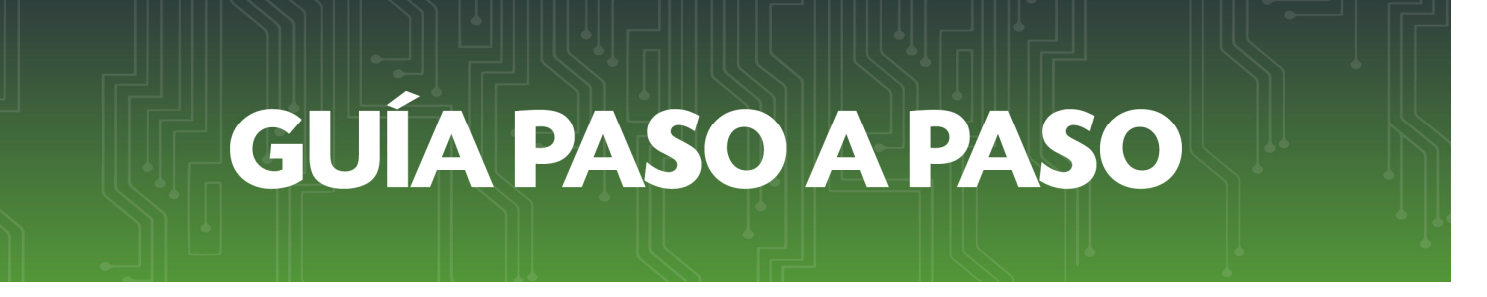

• *Paso 1 -* Para declarar movimientos se deberá ingresar en el botón "Estados"

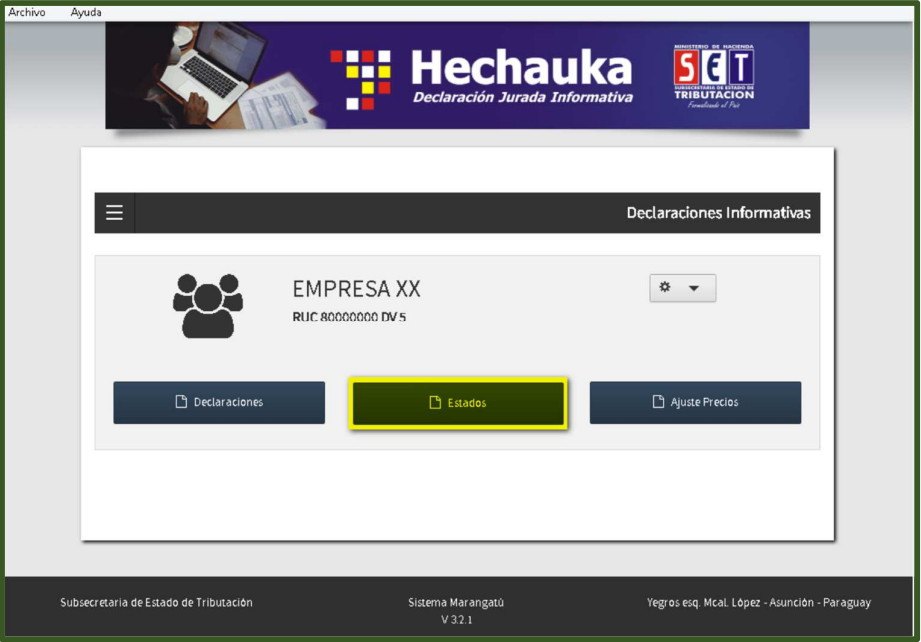

• *Paso 2 –* A continuación, se deberá seleccionar el periodo a declarar y completar la información referente a los datos del contador y auditor.

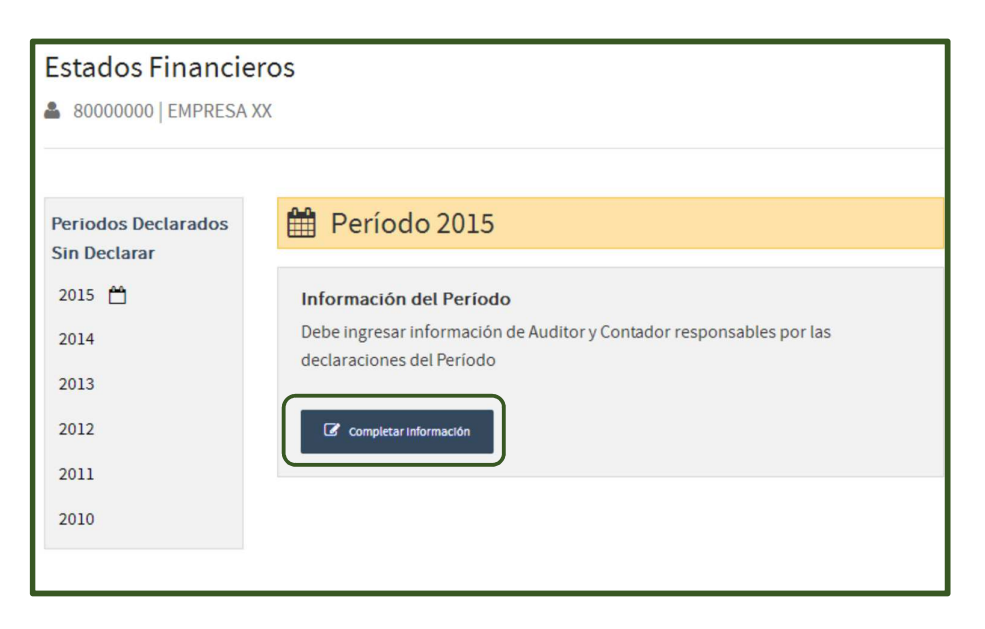

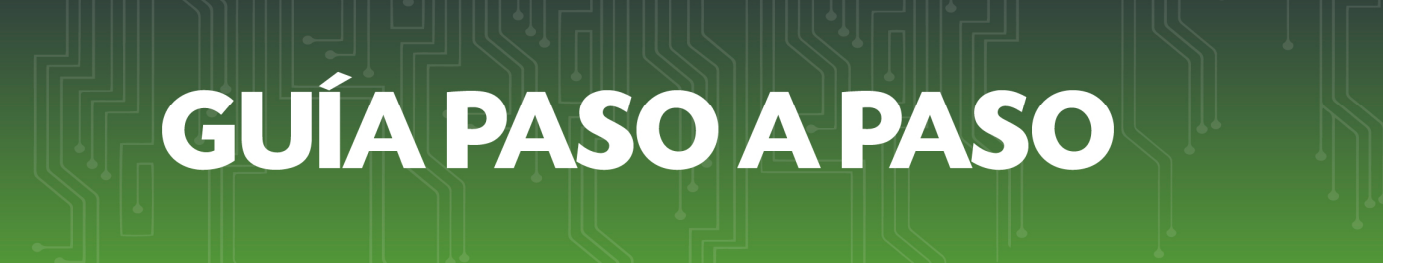

• *Paso 3 –* Luego, debe completar las Informaciones Adicionales como ser: Identificación del Contador (Este campo es obligatorio)

1. Cédula de Identidad: debe ser el número de Cédula de Identidad del contador. 2. Nombre y apellido completo del contador.

## Identificación del Auditor (Este dato es opcional)

1. Identificador RUC: debe ser el número de RUC del auditor (sin dígito verificador). 2. Nombre o razón social del auditor o firma auditoria.

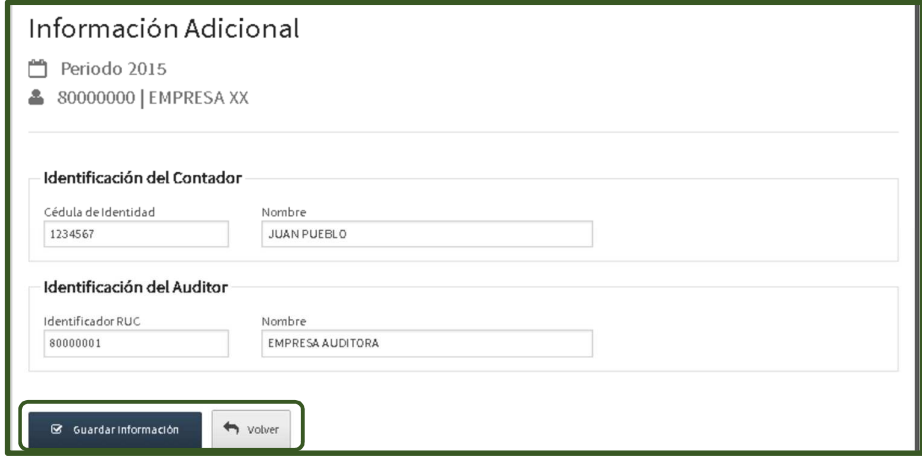

*Nota:* El campo "Identificación del Auditor" es solo para aquellos contribuyentes que posean la obligación de contar con dictamen impositivo de una auditoria externa conforme Art. 33 de la Ley 2421/04.

• *Paso 4 –* Una vez ingresada la información correspondiente deberá presionar el botón *Guardar Información* y posteriormente seleccionar el botón *Volver* para regresar a la pantalla anterior en la cual podrá seleccionar el tipo de registro a declarar.

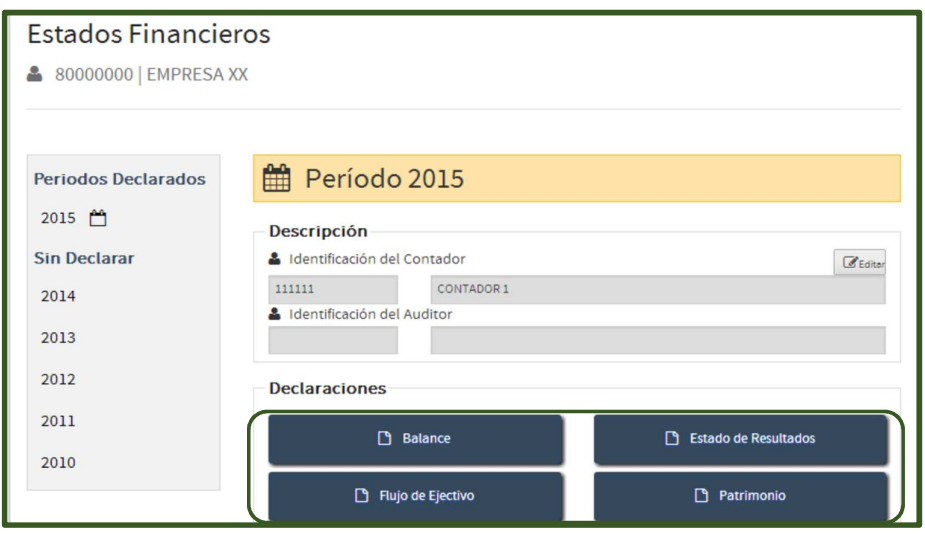

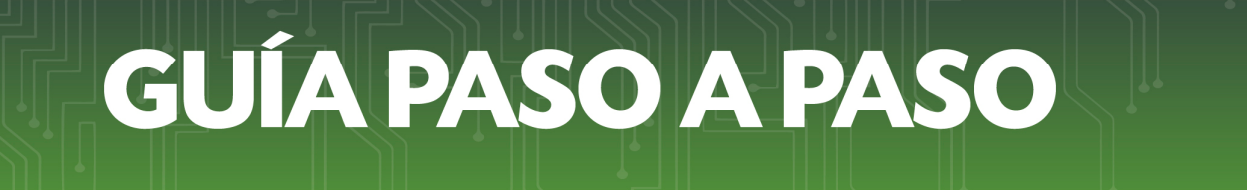

• *Paso 5 –* Para incluir nuevas cuentas se deberá seleccionar la opción *AGREGAR CATEGORÍA* y se habilitarán los campos para indicar el código y la descripción de la nueva cuenta a ser creada. Posteriormente deberá seleccionar la opción *AGREGAR* para incluir la cuenta correspondiente. Este deberá respetar el orden de las cuentas existentes.

Ejemplo: Para incluir una subcuenta a 1.01.01.04 BANCOS se deberá indicar el mismo código incluyendo 1.01.01.04.01 BANCO XX.

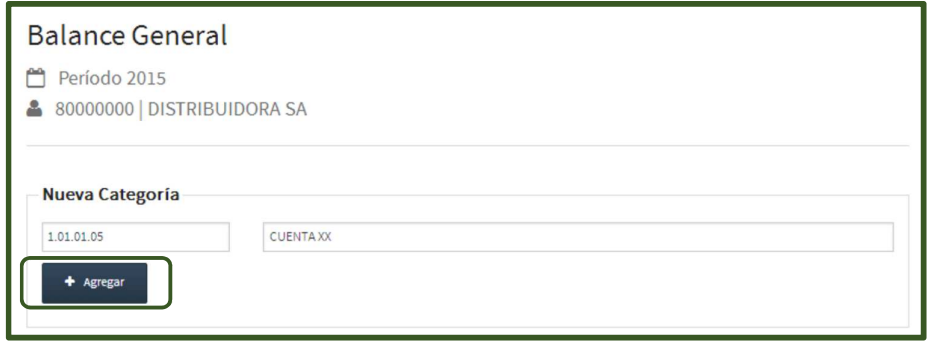

• *Paso 6 –* Para eliminar una cuenta creada presione la opción *Eliminar.*

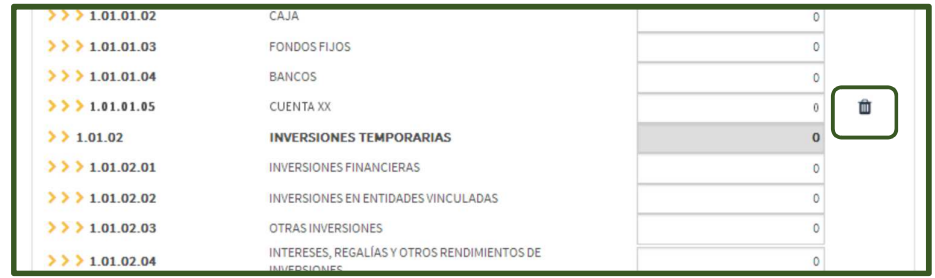

*Nota*: Para los demás registros de los estados financieros se aplica la misma regla.

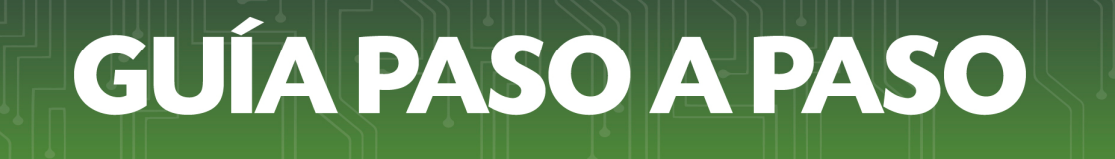

• *Paso 7 –* Una vez ingresada la información correspondiente deberá presionar el botón *Guardar Información* y posteriormente seleccionar el botón *Volver* para regresar a la pantalla anterior en la cual podrá seleccionar el tipo de registro a declarar.

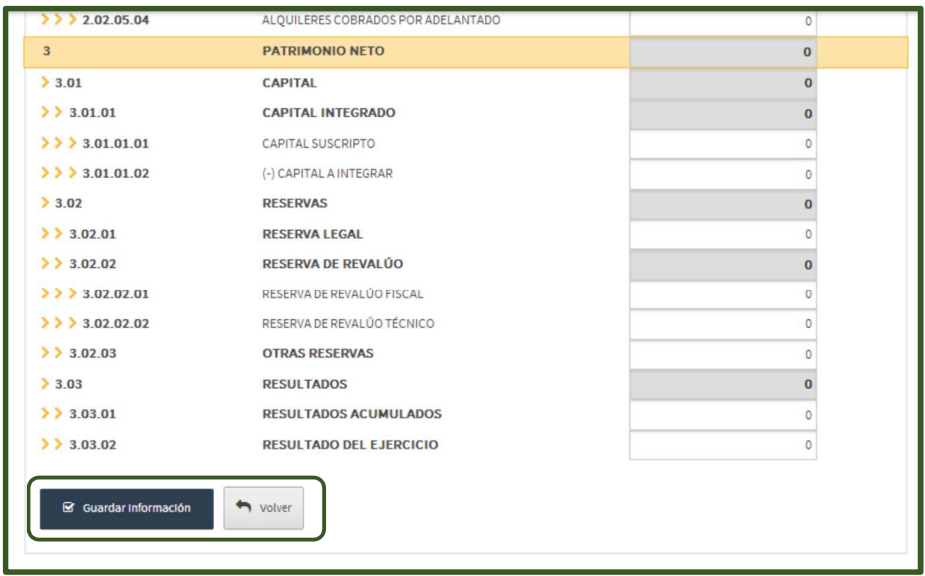

• *Paso 8 –* Para generar archivo se deberá oprimir inicialmente el botón *Generar Archivo* de la pantalla principal de Hechauka.

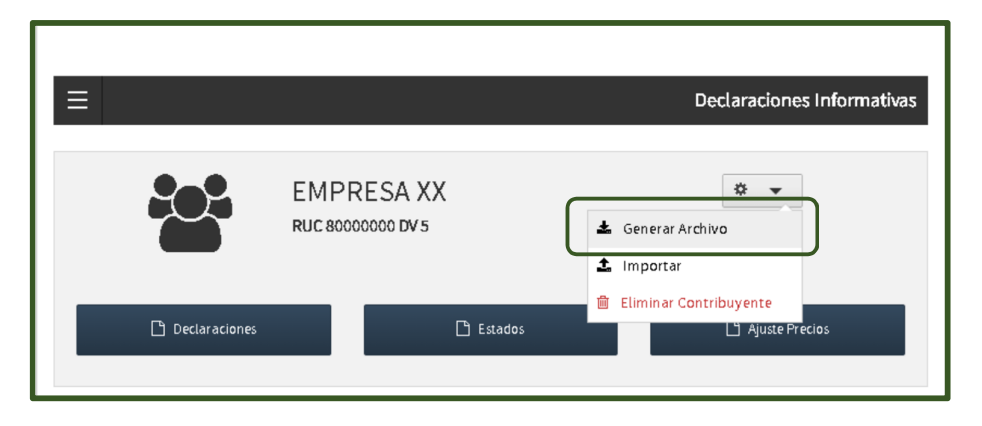

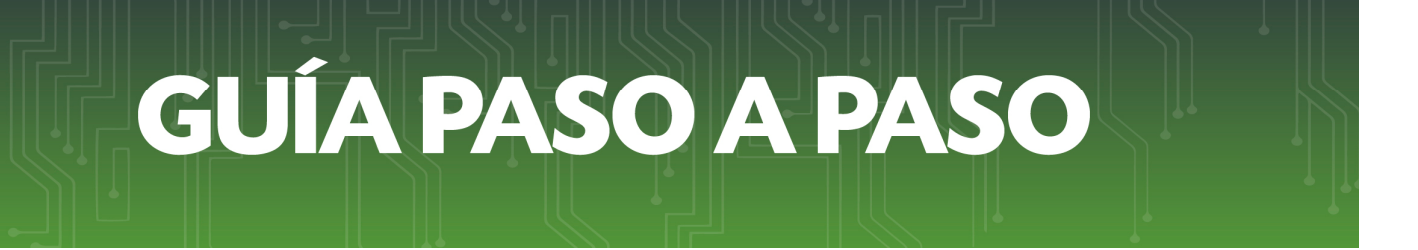

• *Paso 9 –* El software mostrará a continuación en la pantalla Exportar Declaraciones los botones para seleccionar el tipo de información a exportar.

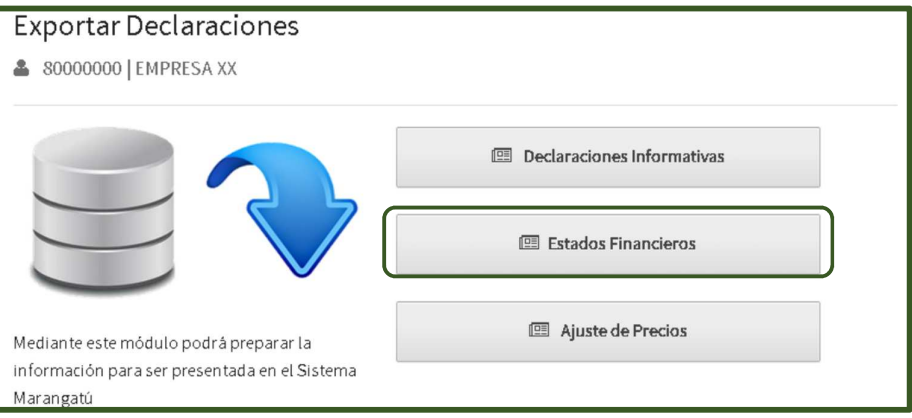

• *Paso 10 –* A continuación se deberá seleccionar el Ejercicio Fiscal a ser informado.

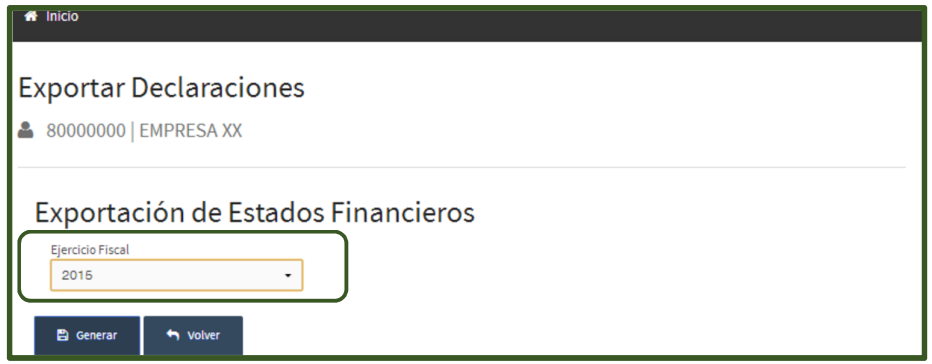

• *Paso 11 –* Al completar los campos requeridos deberá presionar el botón Generar y Hechauka abrirá una ventana del explorador para mostrar la ubicación donde grabará el archivo. Presionar *Aceptar* para concluir el proceso.

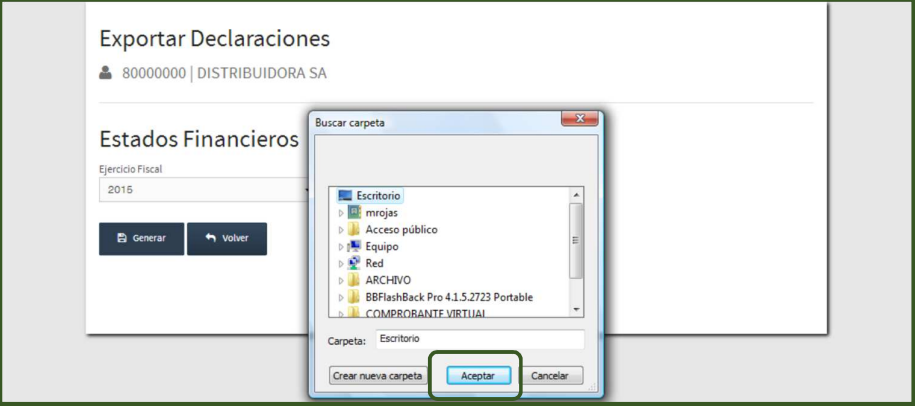

# **GUÍA PASO A PASO**

• *Paso 12–* Una vez finalizada la operación el sistema mostrará el código del archivo ZIP generado.

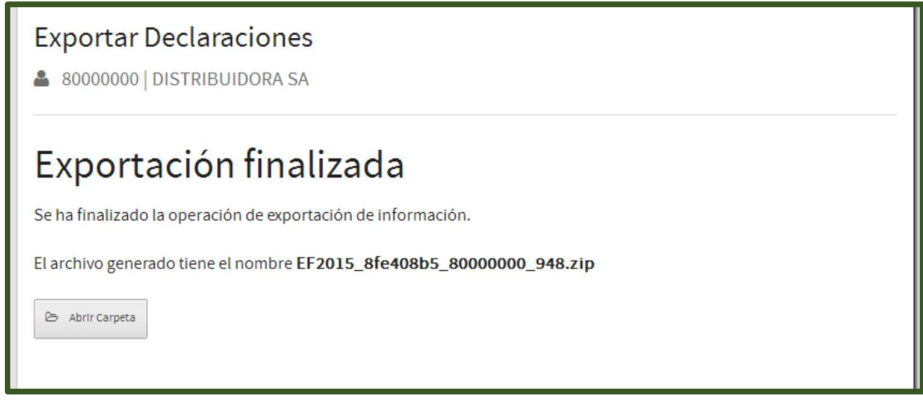

*Nota:* No cambie el nombre del archivo, pues el mismo contiene información que será requerida al momento de recibir el archivo en la SET*.*

• *Paso 13 -* La nota a los estados financieros deberá ser en formato PDF comprimido en archivo ZIP. El nombre del archivo deberá estar compuesto por el RUC del contribuyente, sin el dígito verificador, seguido de las siglas NE y el ejercicio fiscal. Ejemplo: 80000000NE2015

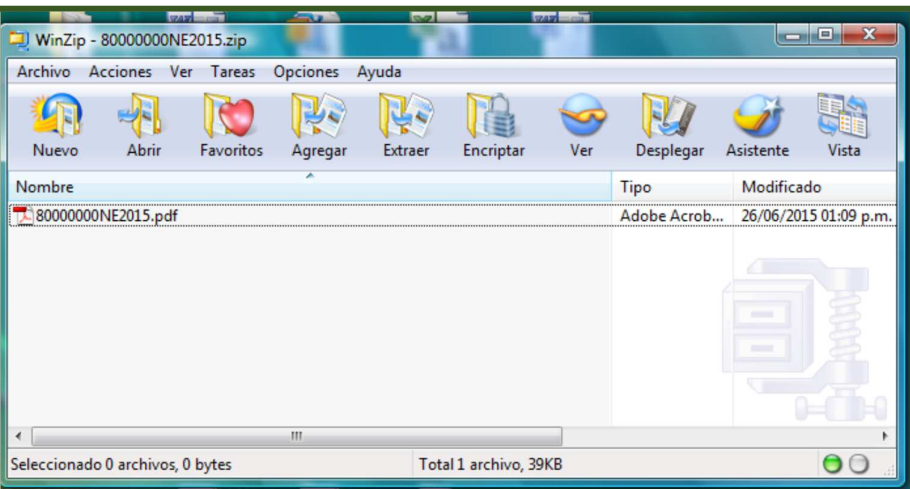

#### *Consideraciones Generales:*

#### *- Balance General*

Por cada cuenta creada se verificará si posee subcuentas inmediatas, si posee subcuentas, el valor de esa cuenta será la sumatoria del valor de las subcuentas, si no posee el campo deberá ser cargado por el usuario.

Ejemplo: la cuenta 1. ACTIVO sumará los valores de las cuentas inmediatas 1.01 Activo Corriente y 1.02 Activo No Corriente

El sistema permite la carga de importes positivos y negativos.

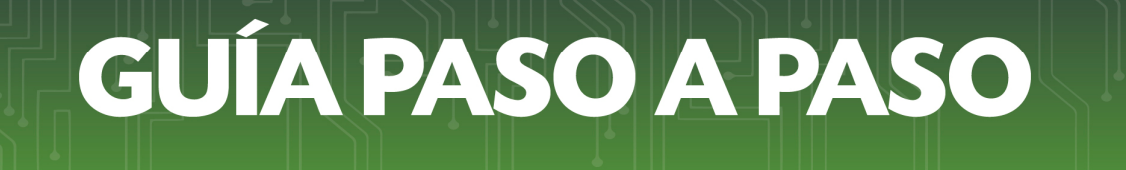

## *- Estado de Resultados:*

El sistema permite la carga de importes positivos y negativos. Los campos formulados en este formulario son los siguientes:

## *CAMPO 6*

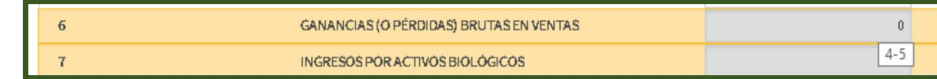

#### *CAMPO 9*

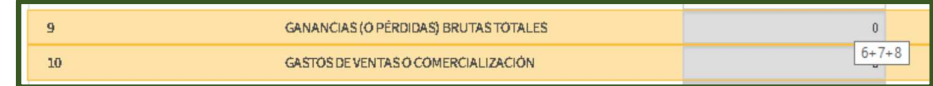

#### *CAMPO 12*

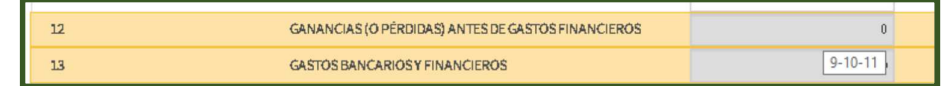

#### *CAMPO 16*

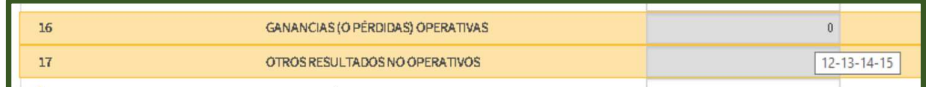

#### *CAMPO 18*

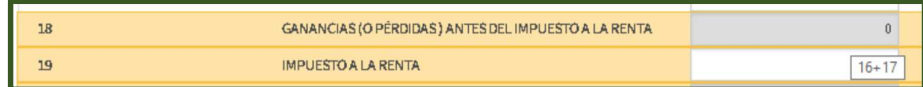

#### *CAMPO 20*

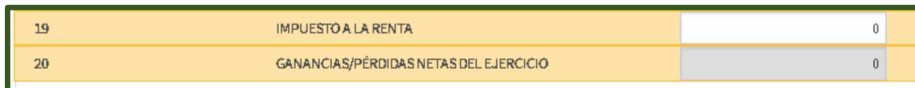

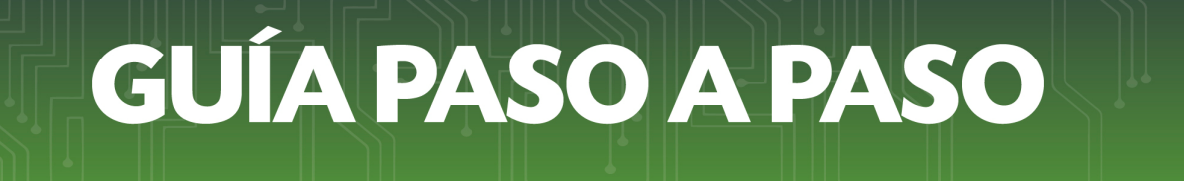

#### *- Flujo de Efectivo:*

El sistema permite la carga de importes positivos y negativos. Los Rubros 1, 2, 3 y 5 corresponden a totalizadores que realizan la sumatoria en base a las subcuentas habilitadas en cada rubro.

Ejemplo: RUBRO 1: Suma las casillas del 1.01 al 1.06, RUBRO 2: Suma las casillas del 2.01 al 2.03, RUBRO 3: Suma las casillas del 3.01 al 3.04, RUBRO 4: Suma las casillas del 4.01 al 4.02.

En este formulario el campo formulado es el siguiente:

#### *CAMPO 5*

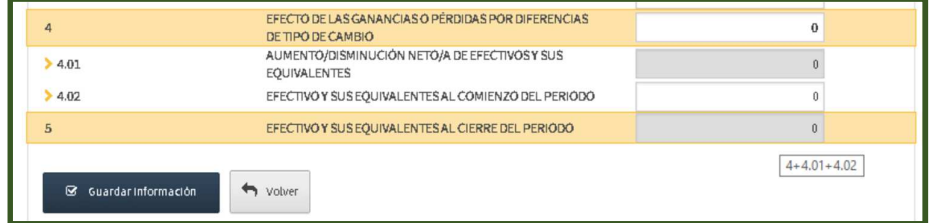

# *Dirección de Asistencia al Contribuyente y de Créditos Fiscales*

Junio 2018